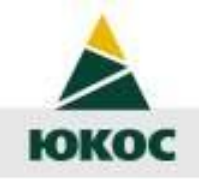

## Преобразование координат

#### Методическое указание для сотрудников УЗиМР

09/10/2023

отдел ГИО

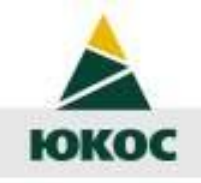

## Алгоритм

- Открытие файла в среде MapInfo
- Экспорт в МІГ (обменный формат)
- Редактирование MIF-файла
- Импорт из MIF в TAB

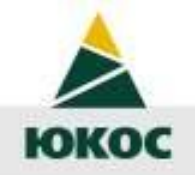

## Схема преобразования

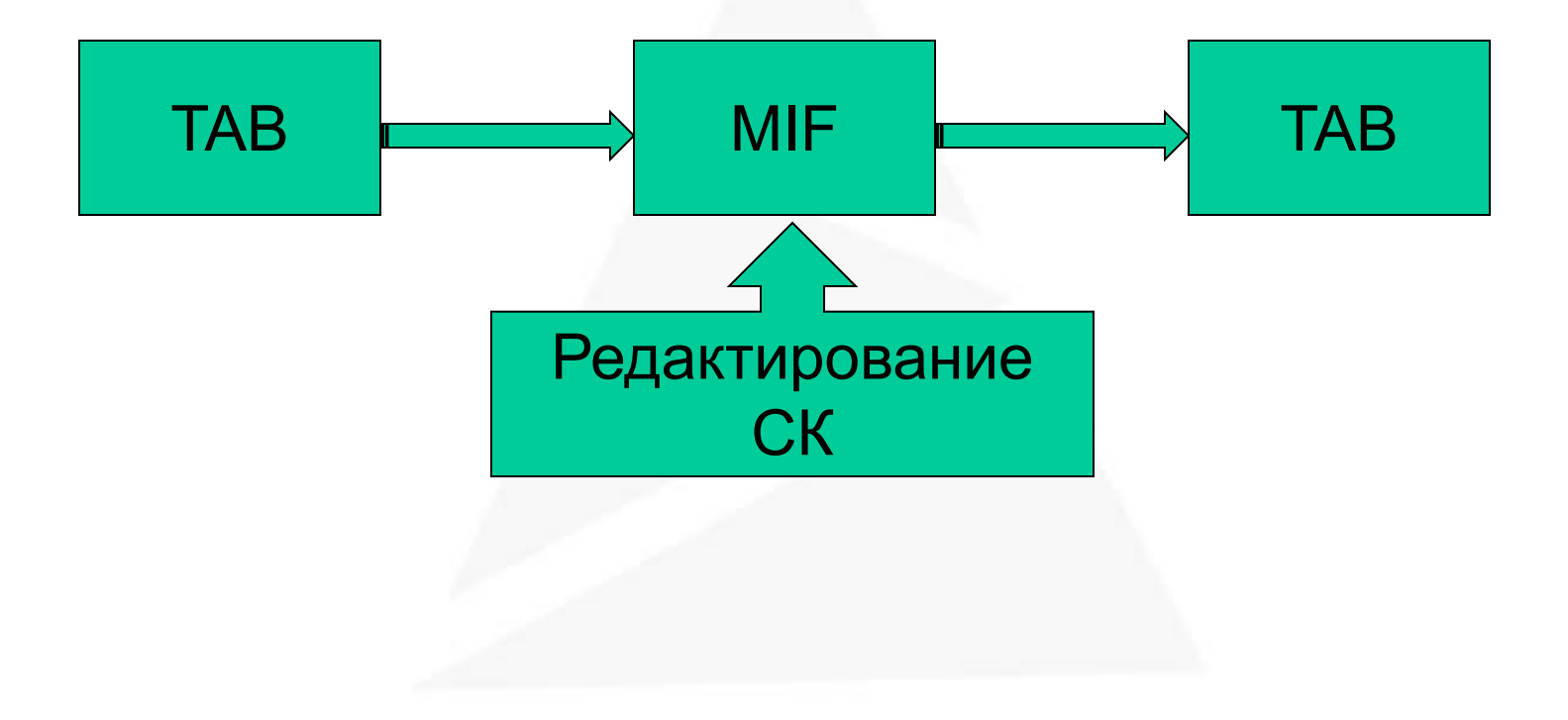

09/10/2023 отдел ГИО 3

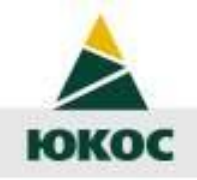

### Нынешняя ситуация

- Проекция «план-схема» не даёт возможности совмещать данные в различных СК.
- Пересчёт координат требует огромных затрат.

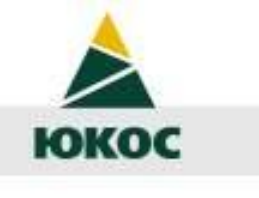

09/10/2023

# Из план-схемы в Гаусса-Крюгера

- Открываем таблицу в МарІпбо и сохраняем её копию.
- Координаты должны быть полные (7 знаков). Если нет, к примеру номера зоны, то смещаем с помощью утилиты ZD-tools.
- Далее экспортируем из MapInfo в МІГ-формат, меню Таблица->Экспорт... **MapInfo Professional**  $\Box$   $\times$

отдел ГИО

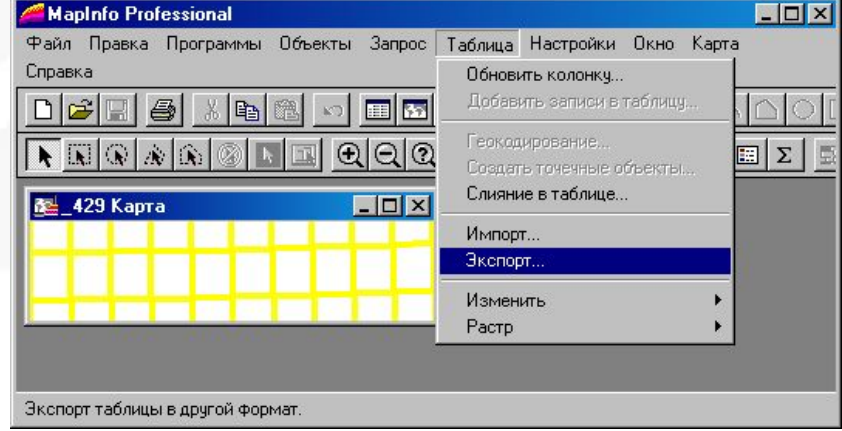

5

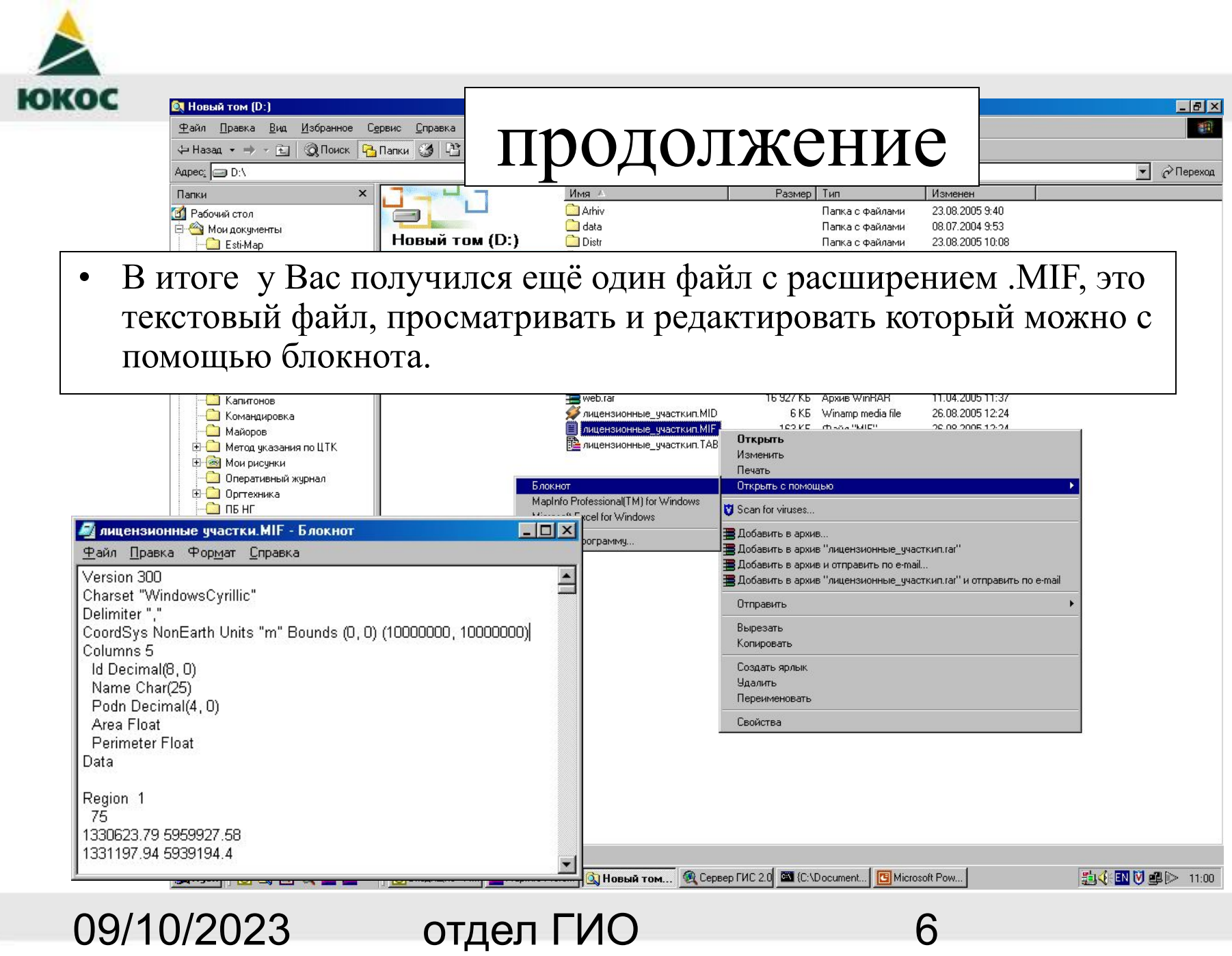

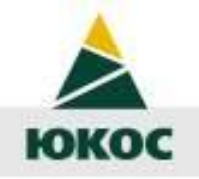

09/10/2023

#### продолжение

- Нас интересует строка, начинающаяся с CoordSys
- Заменяем данную строчку, на строку из файла «Системы  $\bullet$ координат.txt», которая соответствует значениям координат в исходном файле.

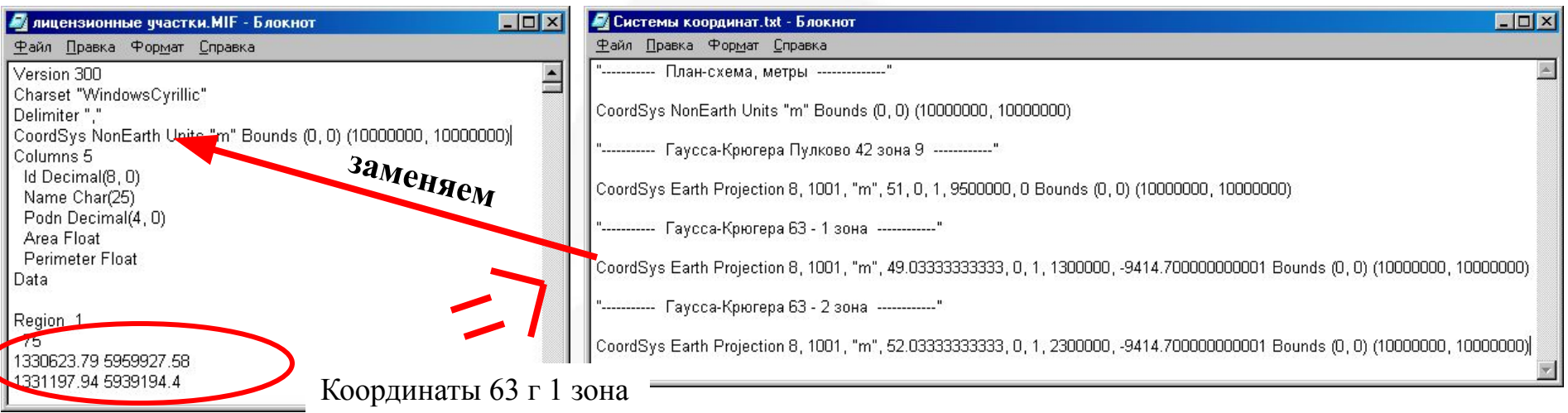

отдел ГИО

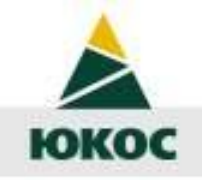

#### продолжение

- Заменив строку системы координат CoordSys, сохраняем файл.
- Далее импортируем обратно в MapInfo отредактированный MIF- $\bullet$ файл (меню Таблица->Импорт...). MapInfo предложит Вам импортируемый файл сохранить с расширением .ТАВ. Добавьте к названию файла ГК631 (для данного примера) и нажмите ОК.
- Откройте полученную таблицу в карте и взгляните на положение курсора (в левом нижнем углу можно выбрать отображение координат). Убедитесь что координаты правильные и объекты «сидят на месте».
- В итоге получили СК1963 1 зона в проекции Гаусса-Крюгера.

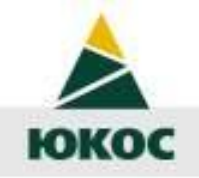

## «Чудеса» MapInfo

- Аналогичным образом создаются файлы в СК63 2зона и СК42(9зона) в проекции Гаусса-Крюгера.
- Вот теперь мы можем открыть все эти таблицы в одной карте и они не «разлетятся». Причем в СК той таблицы, которая была

открыта первой.

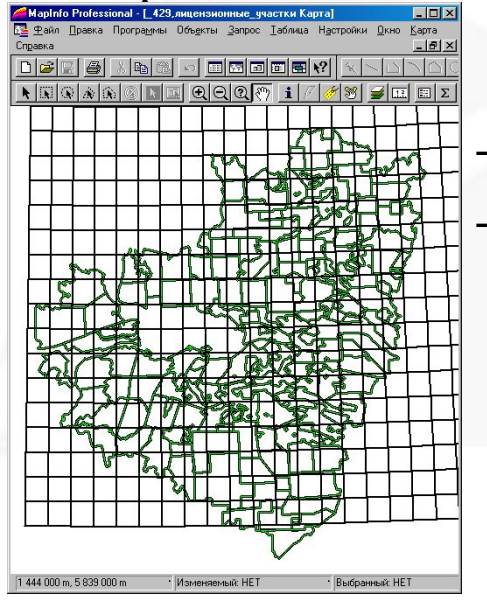

-Номенклатурная сетка в СК42

-Границы лиц.участков в СК63 1 зона

09/10/2023 отдел ГИО 9

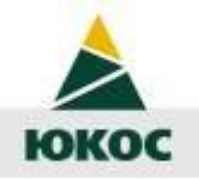

09/10/2023

## Пересчёт в окне карты

- Теперь чтобы визуально изменить СК нам нужно лишь выбрать проекцию в меню Карта->Режимы... кнопка Проекция...
- В этом же диалоге можно установить единицы измерений и где  $\bullet$ проводятся измерения (на сфере или на плоскости).

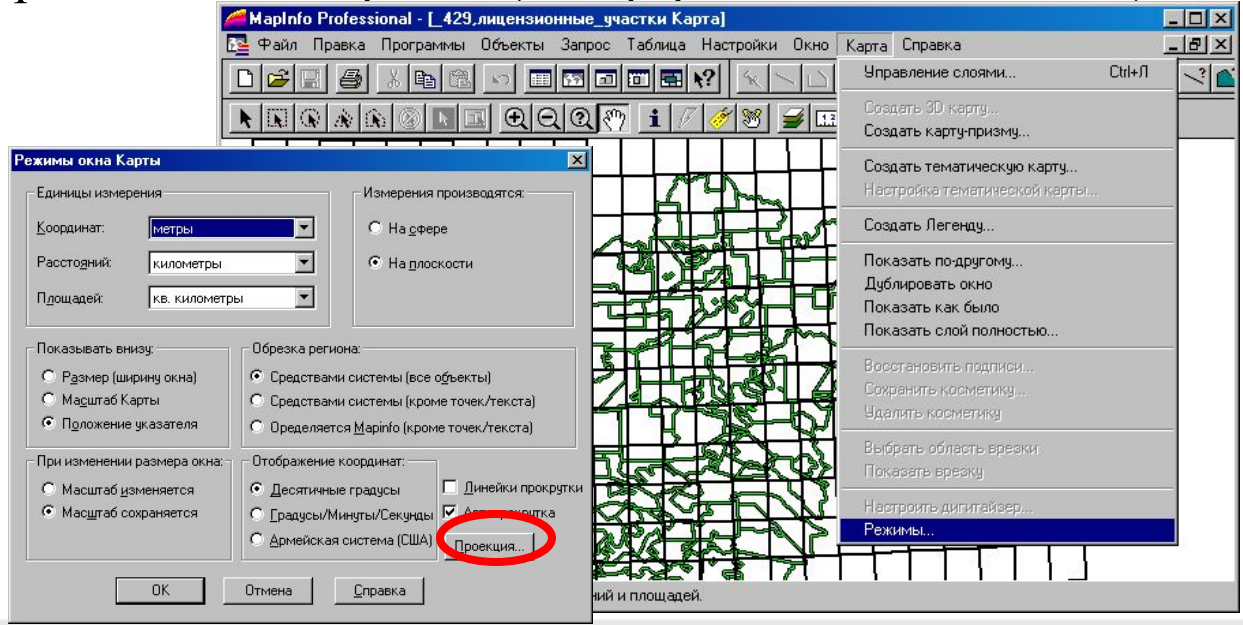

отдел ГИО

10

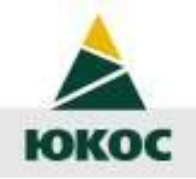

## Пересчет таблицы

Коль скоро мы можем отображать таблицы в разных СК, то разумно предположить, что при сохранении копии таблицы можно выбрать другую СК отличную от исходной.

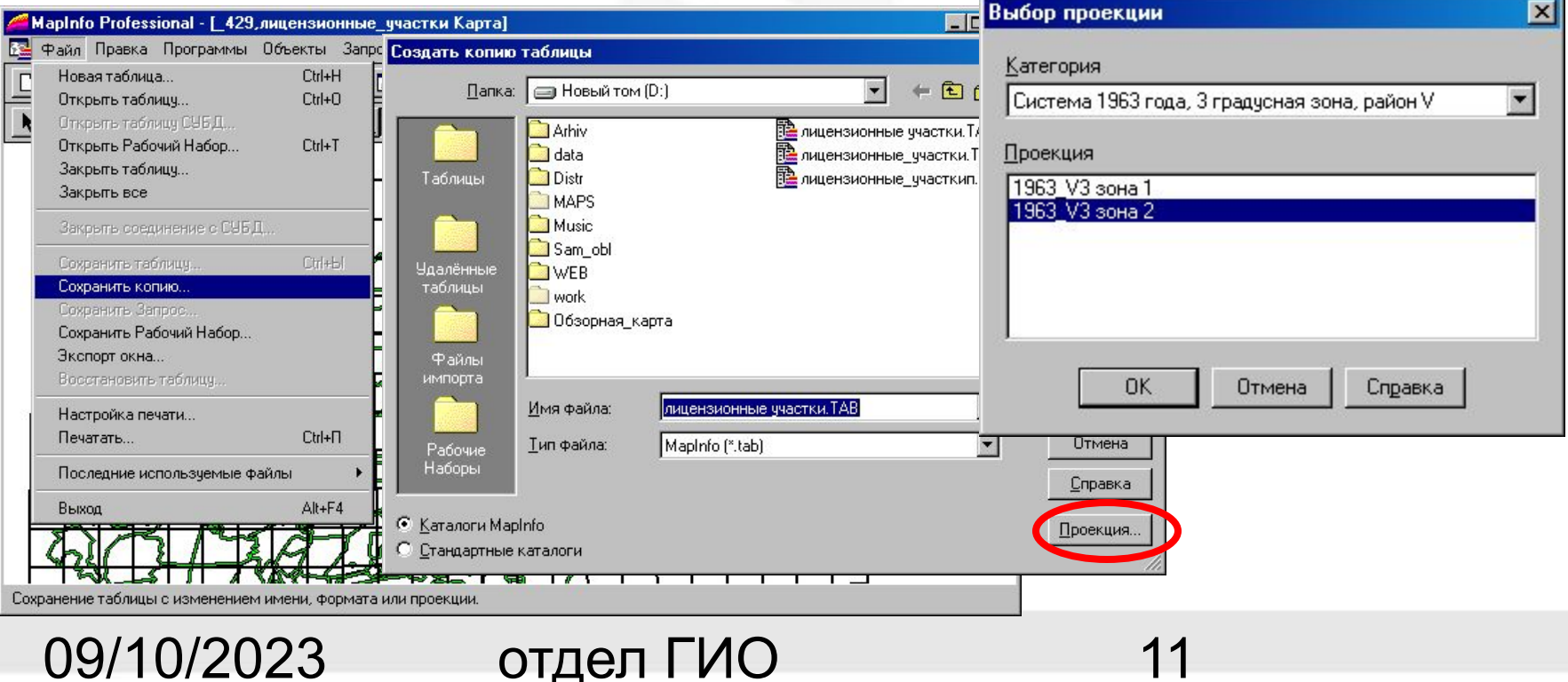

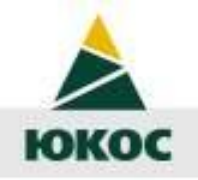

#### продолжение

- В данном примере мы выбрали 2 зону (была 1 зона). Нажимаем Сохранить и получаем файл TAB в проекции Гаусса-Крюгера СК63 2 зона.
- Чтобы перевести сохраненную таблицу в план-схему нужно просто экспортировать в MIF-файл, заменить строку с координатной системой (CoorSys) и импортировать обратно.

09/10/2023 отдел ГИО 12

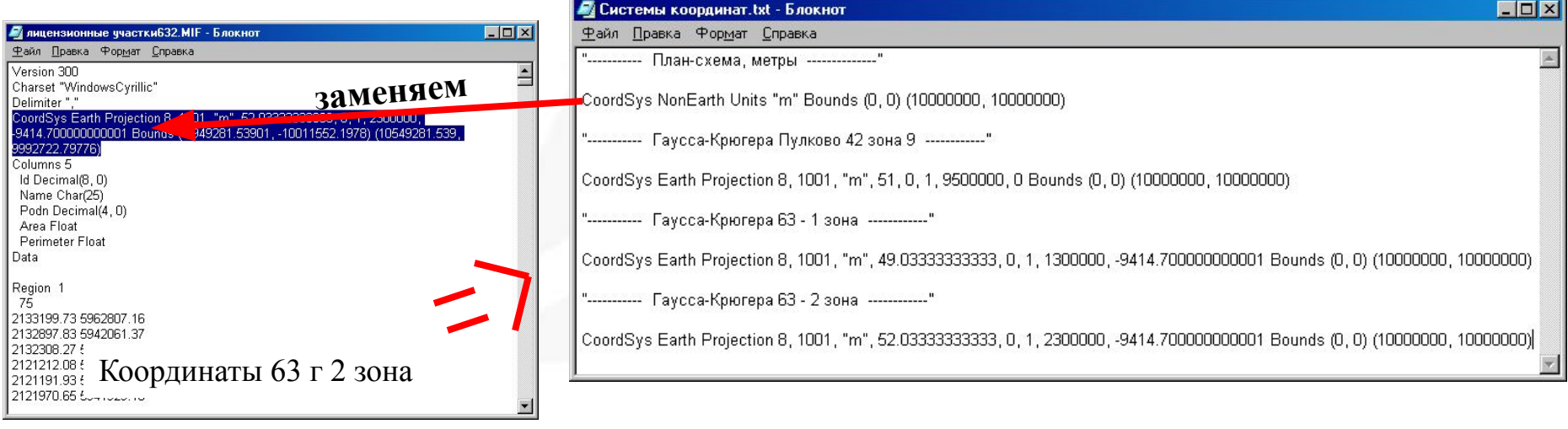

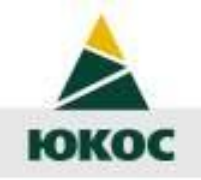

#### продолжение

- В итоге получаем таблицу в координатах 63г 2 зона в проекции план-схема. Фактически осуществили пересчёт.
- Аналогично можно пересчитать из СК63 в СК42. Необходимо только иметь в корневом каталоге файл проекций «Mapinfo.prj» и список параметров «системы координат.txt». *Внимание! Сразу в план-схему пересчитать нельзя.*
- Подробную информацию о системах координат можно узнать из «Руководство пользователя MapInfo» на стр.411

Подг. Бабкин Р.В. т.07-17

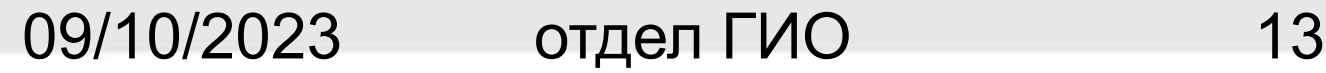